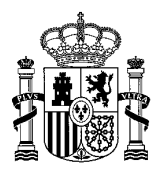

MINISTERIO DE EMPLEO Y SEGURIDAD SOCIAL SUBSECRETARÍA

S.G. DE TECNOLOGÍAS DE LA INFORMACIÓN Y COMUNICACIONES

# **Manual de Usuario de la aplicación scriptAutofirmaTest**

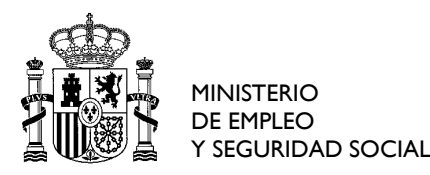

S.G. DE TECNOLOGÍAS DE LA INFORMACIÓN Y COMUNICACIONES

## **Control de versiones**

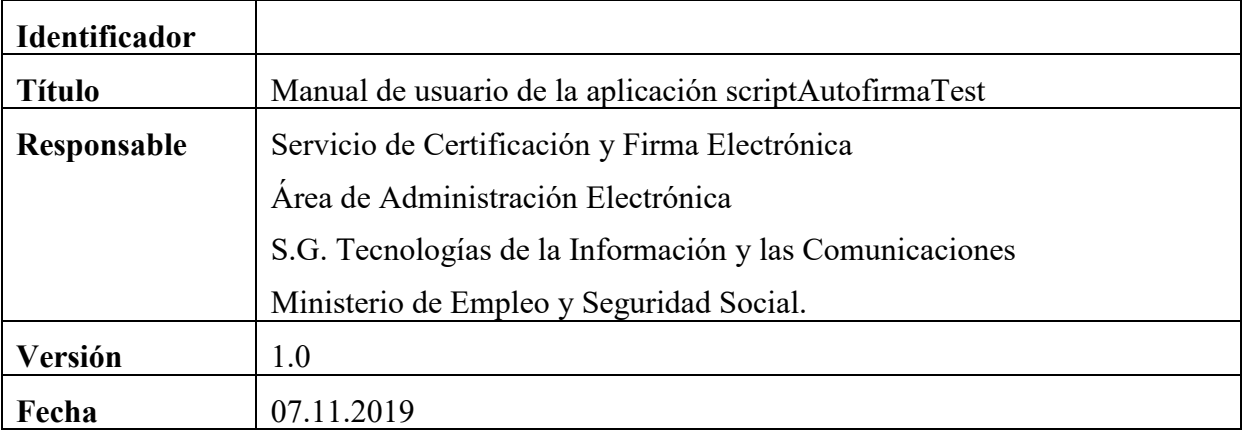

## **Registro de Cambios**

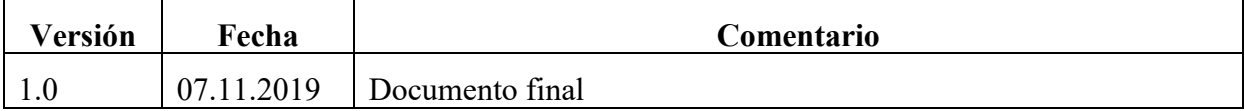

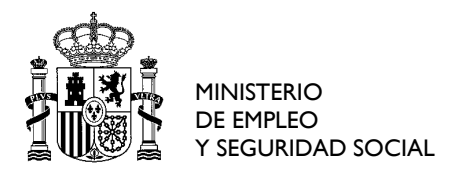

S.G. DE TECNOLOGÍAS DE LA<br>INFORMACIÓN Y COMUNICACIONES

## **Contenido**

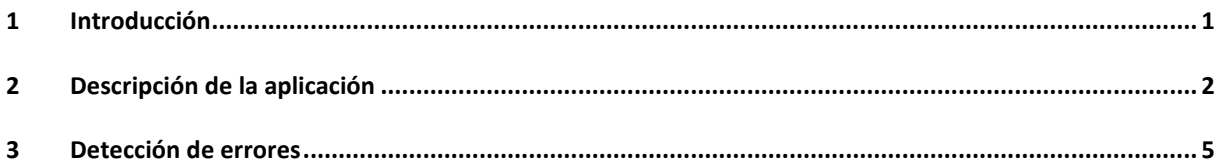

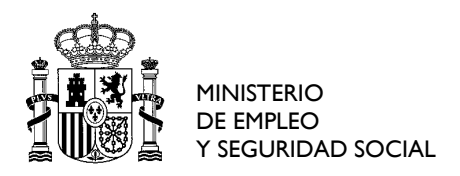

S.G. DE TECNOLOGÍAS DE LA INFORMACIÓN Y COMUNICACIONES

### <span id="page-3-0"></span>**1 Introducción**

La aplicación scriptAutofirmaTest permite comprobar si un equipo cumple los requisitos necesarios para utilizar una versión determinada de AutoFirma. Si es posible, permite realizar un test de firma.

La aplicación se puede ejecutar en las siguientes URLs:

Entorno pre-producción: https://preinterweb.mitramiss.gob.es/scriptAutofirmaTest/

Entorno producción: https://expinterweb.mitramiss.gob.es/scriptAutofirmaTest/

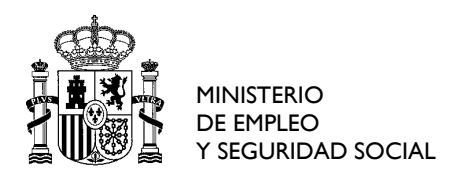

S.G. DE TECNOLOGÍAS DE LA INFORMACIÓN Y COMUNICACIONES

#### <span id="page-4-0"></span>**2 Descripción de la aplicación**

La aplicación analiza el sistema operativo y el navegador instalados en el equipo del usuario y detecta posibles diferencias con lo soportado por una versión concreta de AutoFirma.

Si el proceso de análisis finaliza correctamente la aplicación mostrará una información similar a la que aparece en la siguiente imagen.

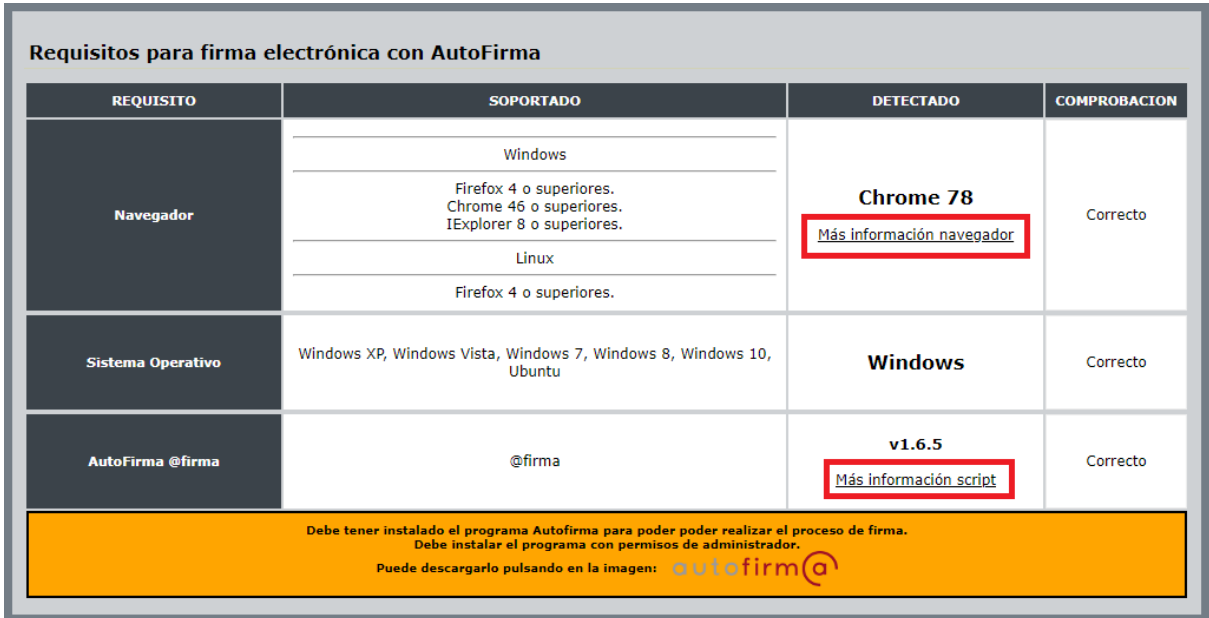

Mediante los enlaces *Más información navegador* la aplicación mostrará información complementaria obtenida desde el navegador:

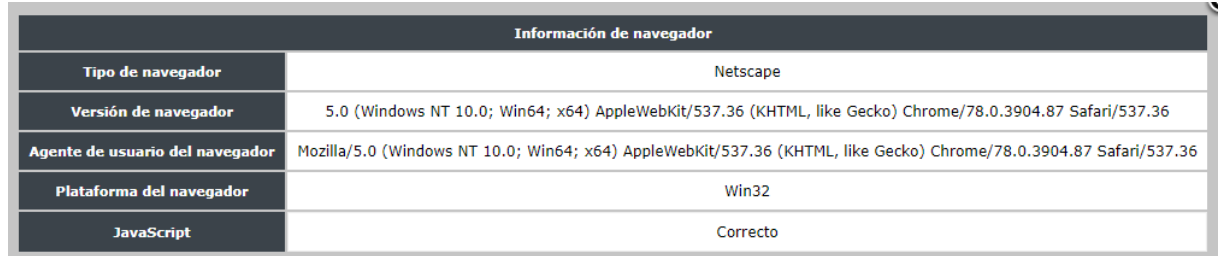

Mediante los enlaces *Más Información script* la aplicación mostrará información complementaria sobre el script de AutoFirma:

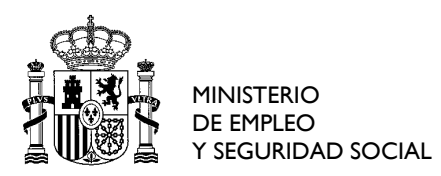

S.G. DE TECNOLOGÍAS DE LA INFORMACIÓN Y COMUNICACIONES

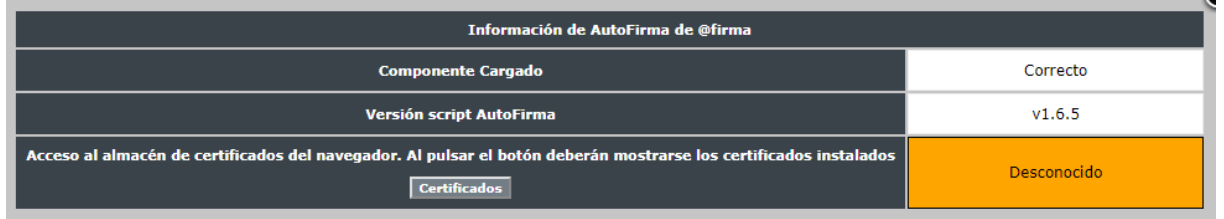

El botón *Certificados* mostrará una ventana con los certificados instalados en el equipo:

![](_page_5_Picture_50.jpeg)

Una vez comprobado el entorno, la aplicación permite realizar un test de firma. Para ello se debe pulsar el botón *Test de firma*.

![](_page_5_Picture_51.jpeg)

Aparecerá una ventana con los certificados instalados. Se debe seleccionar uno.

![](_page_6_Picture_0.jpeg)

S.G. DE TECNOLOGÍAS DE LA INFORMACIÓN Y COMUNICACIONES

![](_page_6_Picture_3.jpeg)

Si el test finaliza correctamente la aplicación lo indicará con un mensaje al lado de cada tipo de firma.

![](_page_6_Picture_55.jpeg)

![](_page_7_Picture_0.jpeg)

S.G. DE TECNOLOGÍAS DE LA INFORMACIÓN Y COMUNICACIONES

#### <span id="page-7-0"></span>**3 Detección de errores**

Cuando la aplicación detecta diferencias entre las versiones instaladas (sistema operativo, navegador...) y las soportadas por una versión determinada de AutoFirma @firma lo indicará con el mensaje correspondiente.

![](_page_7_Picture_57.jpeg)

Aunque la detección de software no soportado no supone que el componente no funcione y sea posible realizar el test de firma, es conveniente ajustar el software instalado en el equipo a lo recomendado para el producto.